## The Hang Seng University of Hong Kong

# Postgraduate Admission System Version 1.5.0 User Guide

Welcome to the Postgraduate Application System. Our admission officers will reply you as soon as possible.

#### **Step 1 - Registration**

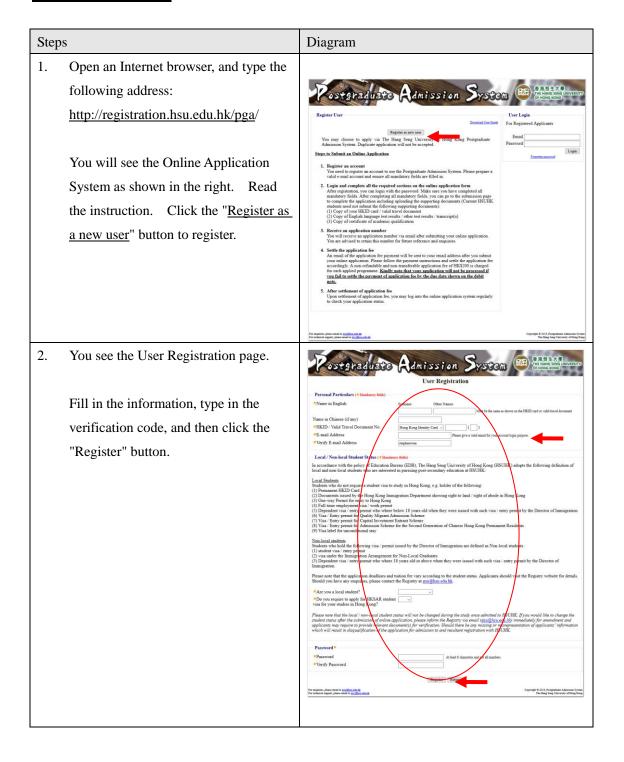

3. Congratulations! You have Postgraduate Admission System successfully registered to use the system. An email is sent to your account. Check your email account for the activation message. HSUHK - Online Application System > Click the "activation" link to confirm your registration. The browser will be opened, and a web 4. page confirms that you have activated your account successfully. Click "Login" to fill in the Online Application Form.

### **Step 2 - Fill in the Application**

5. In the front page, type your

"Email"

"Password"

Register User

Password"

Register as account on the face for longiture an account to use the Postgraduate Admission System. Please prepare a valid of mail account and ensure all mandatory fields are filled in.

You see the Online Application Form.It is divided into two parts:

- ♦ Personal particulars
- ♦ Application Details

Fill in the personal particulars accordingly.

Click "Save" to continue.

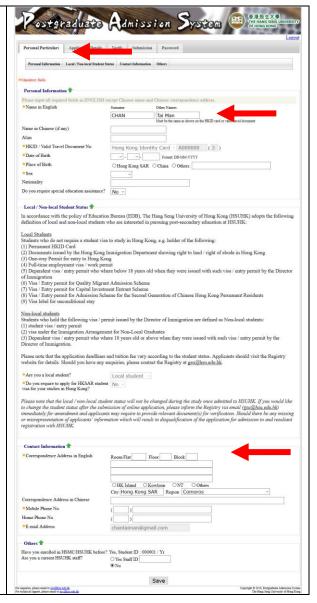

- You can now fill in the Application Details.
  - ♦ Choices of Study
  - ♦ Academic Qualifications
  - ♦ ... And so on

You can also upload your supporting documents (e.g. identity card, certificates and public examination results).

When finish, click "Save" to continue.

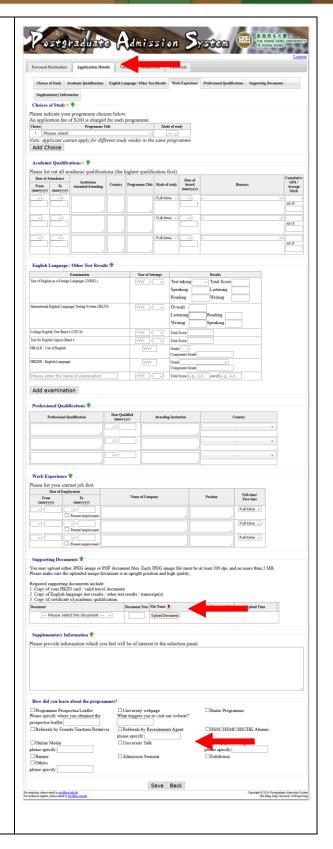

#### **Step 3 - Verify and Submit Application**

- 8. You can now verify your information.
  If you find anything wrong, you may
  go back and edit the pages:
  - ♦ Personal Particulars
  - ♦ Application Details.

You can also print a copy of your form.

Finally, click "Confirm" to continue.

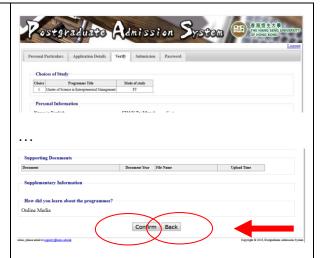

9. Please read Authorization and
Declaration in detail. Please note
that once you submitted your
application, you are only allowed to
amend the contact information
(except email address), public
examination results and upload
supporting documents.
Click "Agreement Box" and then
click "Submit" to continue.

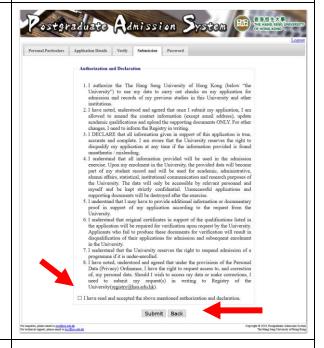

10. Congratulations! You have submitted your application. Please keep your Application Number for future reference. You may click the link to
View and Print your application

Click "Continue" to leave.

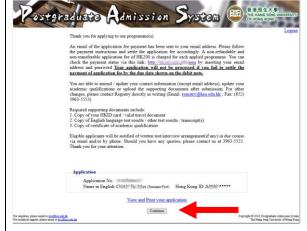

11. In future, you may login again to view your submission and application processing status.

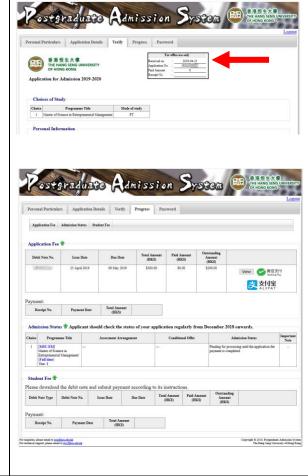